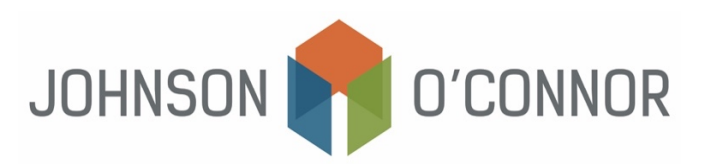

## **How to Search the Corporations Database on the Massachusetts Secretary Of State Website**

For MA filings, search [the Corporations database](https://corp.sec.state.ma.us/corpweb/CorpSearch/CorpSearch.aspx) to locate or verify an entity's ID Number and/or corporate filings, including annual reports, certificates of organization, certificates of consolidation, certificates of merger, and statement of change of resident agent/resident office etc.

- 1) Navigate to [the Corporations database](https://corp.sec.state.ma.us/corpweb/CorpSearch/CorpSearch.aspx)
- 2) **Search for a Business Entity**: enter the Entity Name and select "Search Corporations."
	- a. Note that the entity name must be spelled correctly or must be exactly spelled as it was filed with the Secretary of State, otherwise it will not appear in the search.

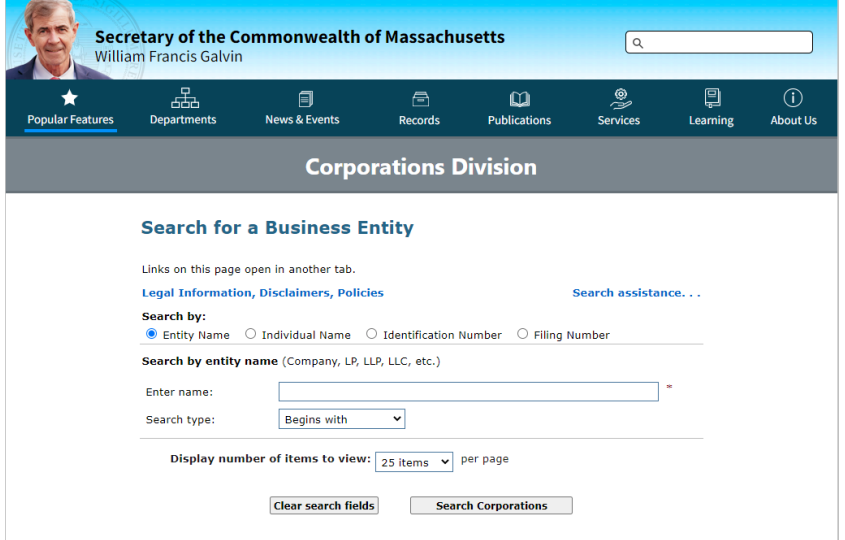

- 3) **Business Entity Results:** verify that the Entity ID Number and Address matches the appropriate Entity name you have searched for.
	- a. Select the appropriate entity by clicking on the Entity Name listed in blue.
	- b. If the entity that you are searching for does not appear, click on "New Search" and repeat Step 2 again.

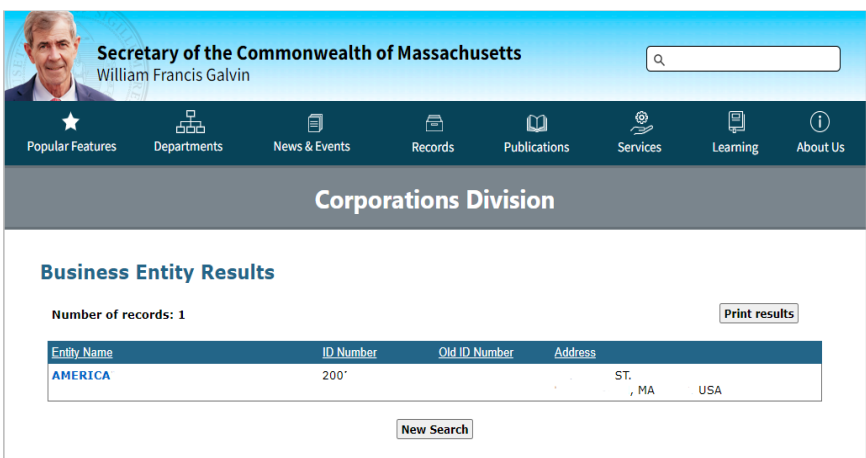

- 4) **Business Entity Summary:** review the summary and scroll down to "View filings for this business entity:" and select "ALL FILINGS"
	- 1) Click on "View filings"

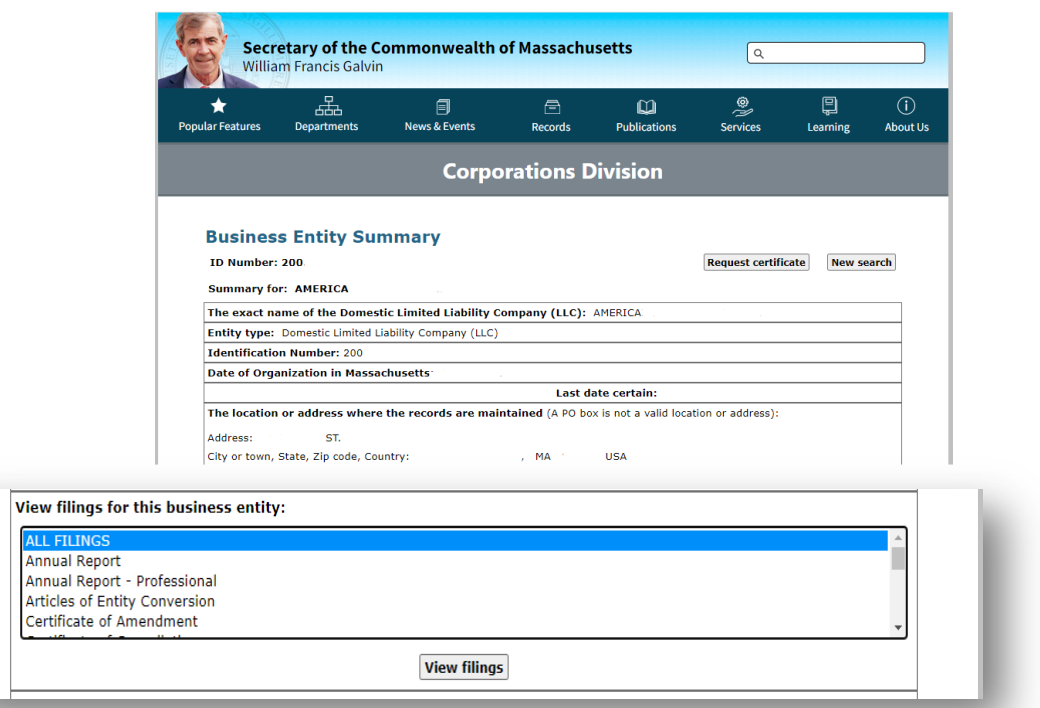

- 5) **Business Entity Filings:** a chart of filings should appear which lists the Name of filing, Year filed, Date filed, Filing No., and the option to View PDF (for a specific filing).
	- a. To view the PDF, simply click on the file name in blue and a new window will open.

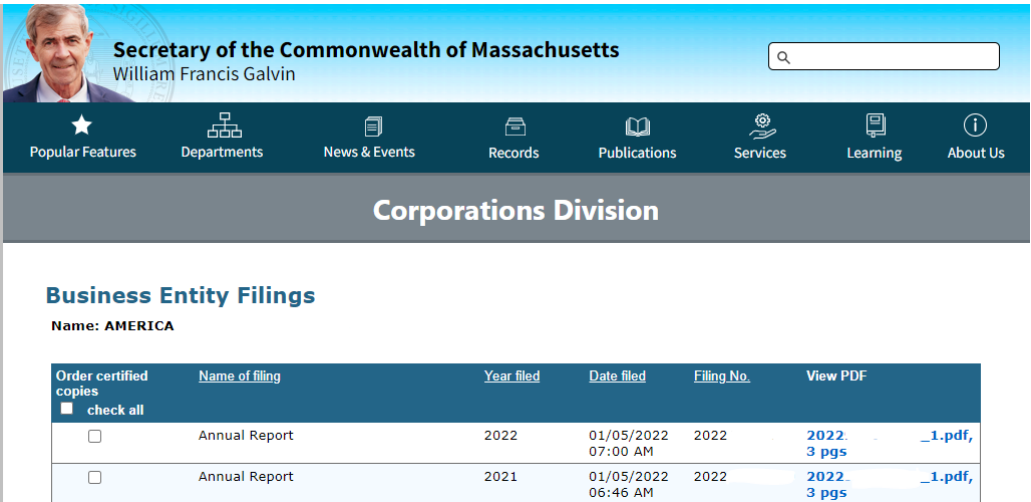

## 6) **How to determine if an Annual Report filing is needed**:

- a. If an Annual Report filing is listed for the current year, you DO NOT need to file an Annual Report with the state.
	- i. Simply click on pdf and download a copy for your records. Be sure to provide a copy of the Annual Report to your JOFC tax advisor when it comes time to prepare your entity's tax return.
- b. If an Annual Report filing is NOT listed for the current year (2024), you will NEED TO FILE an Annual Report with the state.
	- ii. **How to File an Annual Report with the Massachusetts Secretary of State:** Follow the Steps listed here on How to File an Annual Report with the Massachusetts Secretary of State.
- 7) **Order a Certified Copy:** this option is available but not required. If needed, select the specific filings (see blue checkboxes) and click on "Order filings."

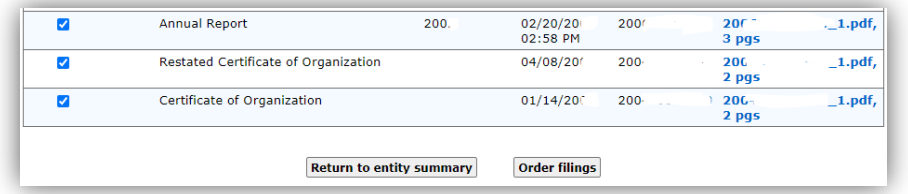

- a. Enter the Filer's contact information by completing all required fields, click "Review" and follow the prompts for the Payment Method.
	- iii. **Note:** There is a processing fee for each filing (depends upon the filing selected determined by the MA SOS) AND an expedited service fee which will be added when the request is completed.

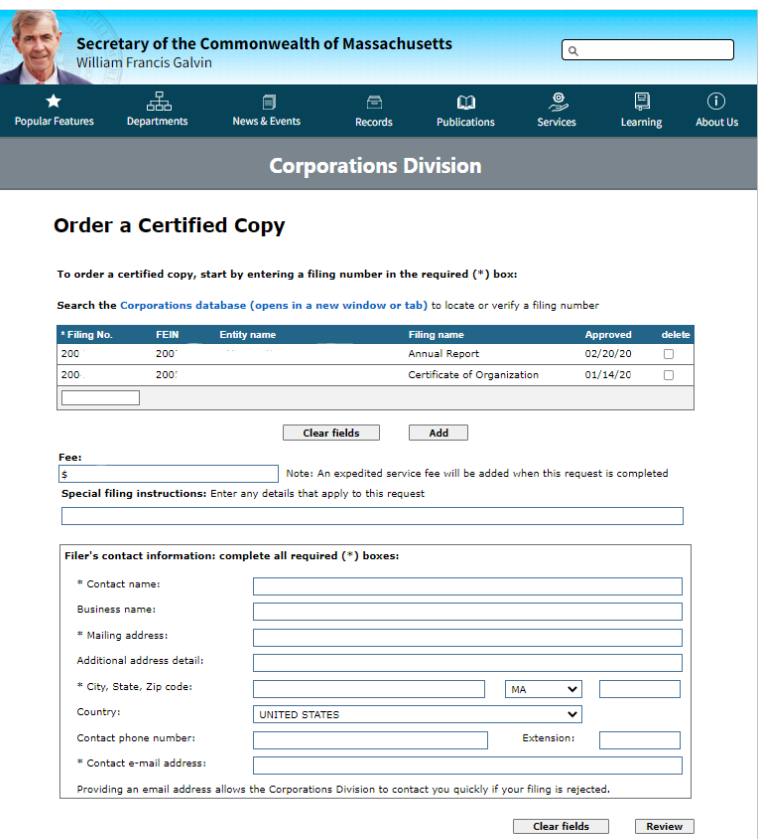

8) **MA SOS Contact Information:** If you need to contact the Secretary of the Commonwealth of Massachusetts, you can do so by visiting the **Contact Information** found on their website and navigating to the appropriate division.